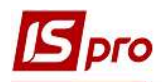

## Створення подорожного листа

Створення подорожного листа проводиться в підсистемі Облік автотранспорту в модулі Подорожній лист.

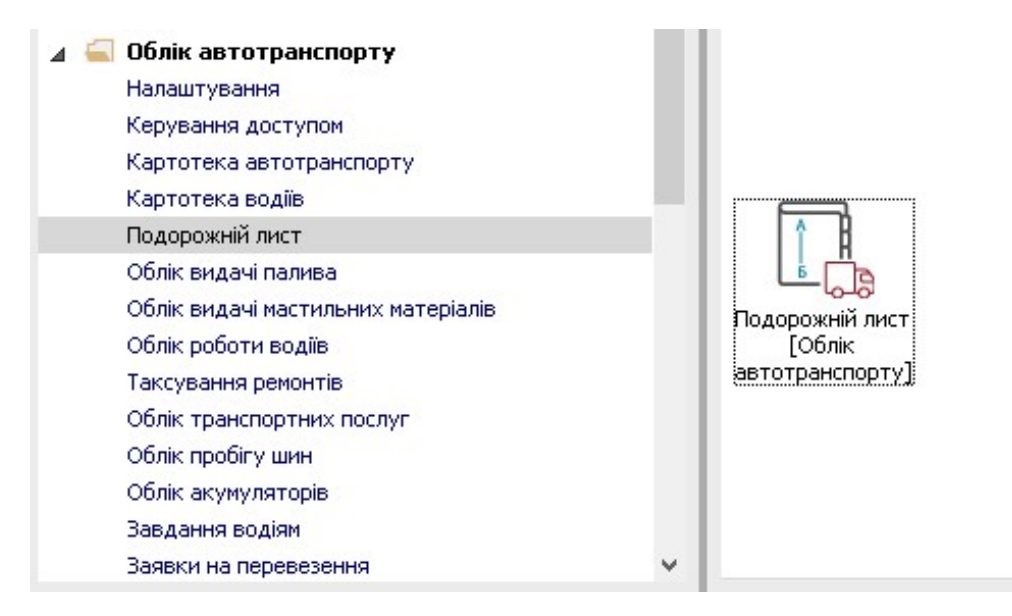

У реєстрі подорожніх листів виконати наступні дії:

1 У полі Журнал вибрати необхідний журнал, наприклад, Документи без журналу.

УВАГА! Вид журналу Всі журнали використовується тільки для перегляду. Створювати документи в цьому журналі неможливо.

- 2 Встановити курсор у табличну частину вікна;
- 3 По пункту меню Реєстр / Створити або клавіша Insert створити подорожній лист.

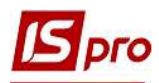

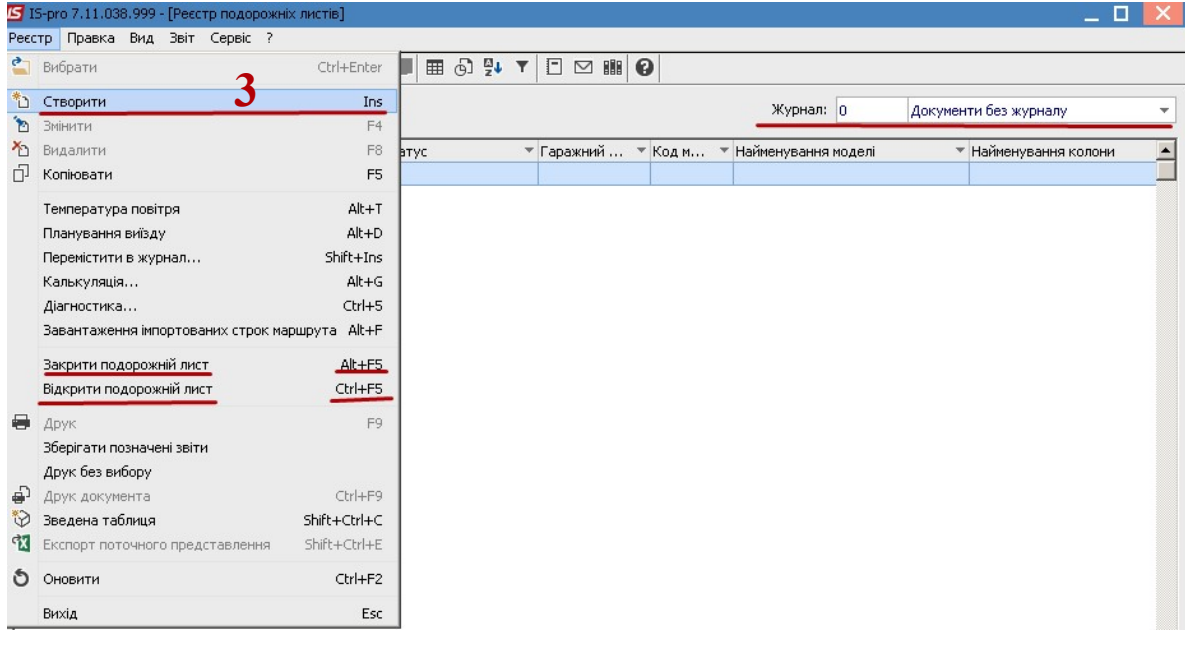

4 Із запропонованого списку вибрати необхідний тип автомобіля та натиснути клавішу Enter. Даний пункт може бути відсутній в залежності від налаштування.

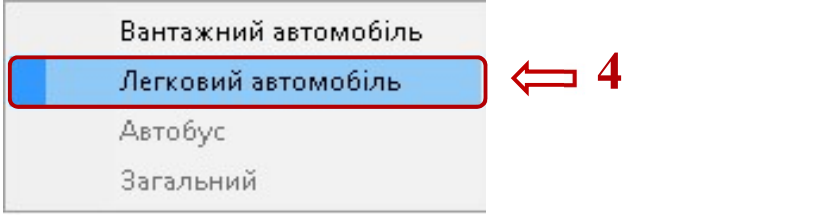

5 Подорожній лист має наступні закладки: Заголовок, Робота, Паливо, Вантаж, Завдання, Графік, які підлягають заповненню.

 $\mathcal{L}_\mathcal{L} = \mathcal{L}_\mathcal{L} = \mathcal{L}_\mathcal{L} = \mathcal{L}_\mathcal{L} = \mathcal{L}_\mathcal{L} = \mathcal{L}_\mathcal{L} = \mathcal{L}_\mathcal{L} = \mathcal{L}_\mathcal{L} = \mathcal{L}_\mathcal{L} = \mathcal{L}_\mathcal{L} = \mathcal{L}_\mathcal{L} = \mathcal{L}_\mathcal{L} = \mathcal{L}_\mathcal{L} = \mathcal{L}_\mathcal{L}$ 

УВАГА! Поля жовтого кольору підлягають обов'язковому заповненню журналу.

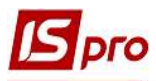

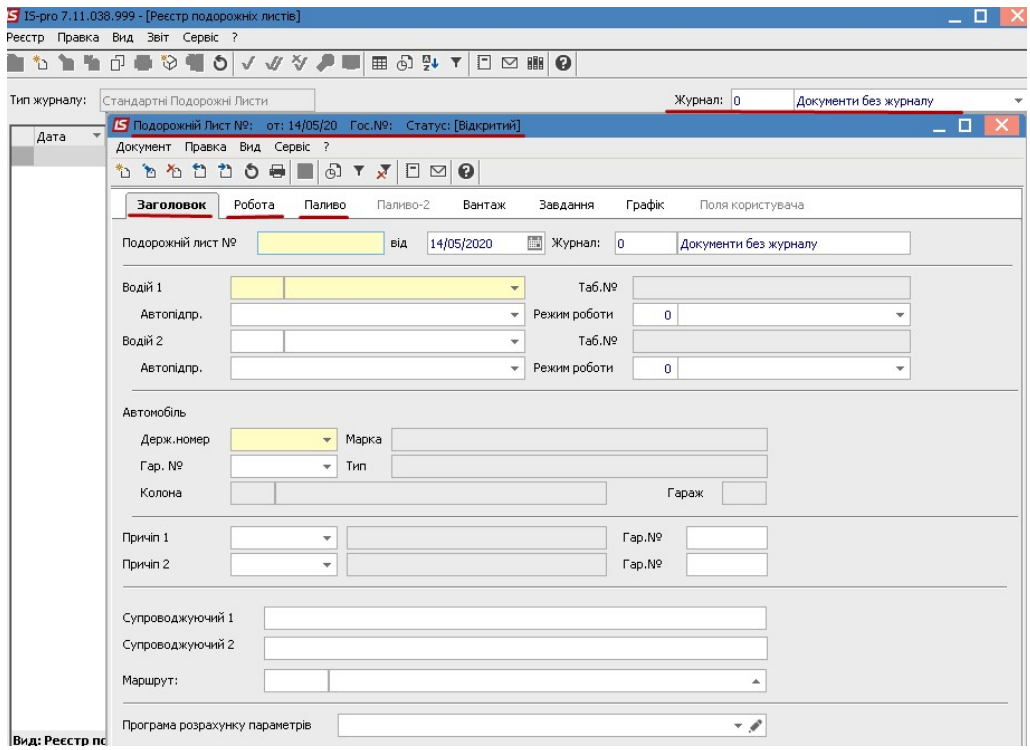

На закладці Заголовок необхідно заповнити:

- 6 Поле Подорожній лист № зазначити номер подорожного листа. При налаштованій автонумерації заповнюється в автоматичному режимі.
- 7 У полі від проставляється Дата подорожного листа. Дата встановлюється автоматично, але її можливо змінити.
- 8 У полі Водій по клавіші F3 із Списку водіїв обрати прізвище водія та натиснути клавішу Enter

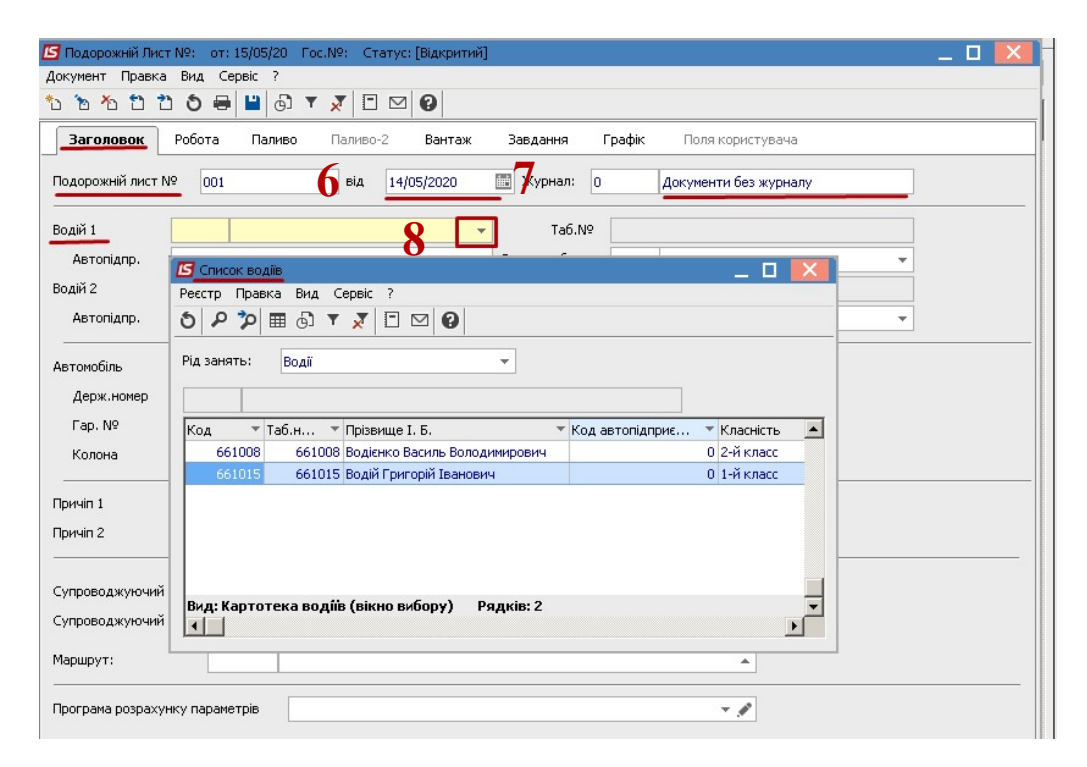

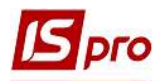

9 У полі Державний номер по клавіші F3 обирати необхідний автомобіль та натиснути клавішу Enter

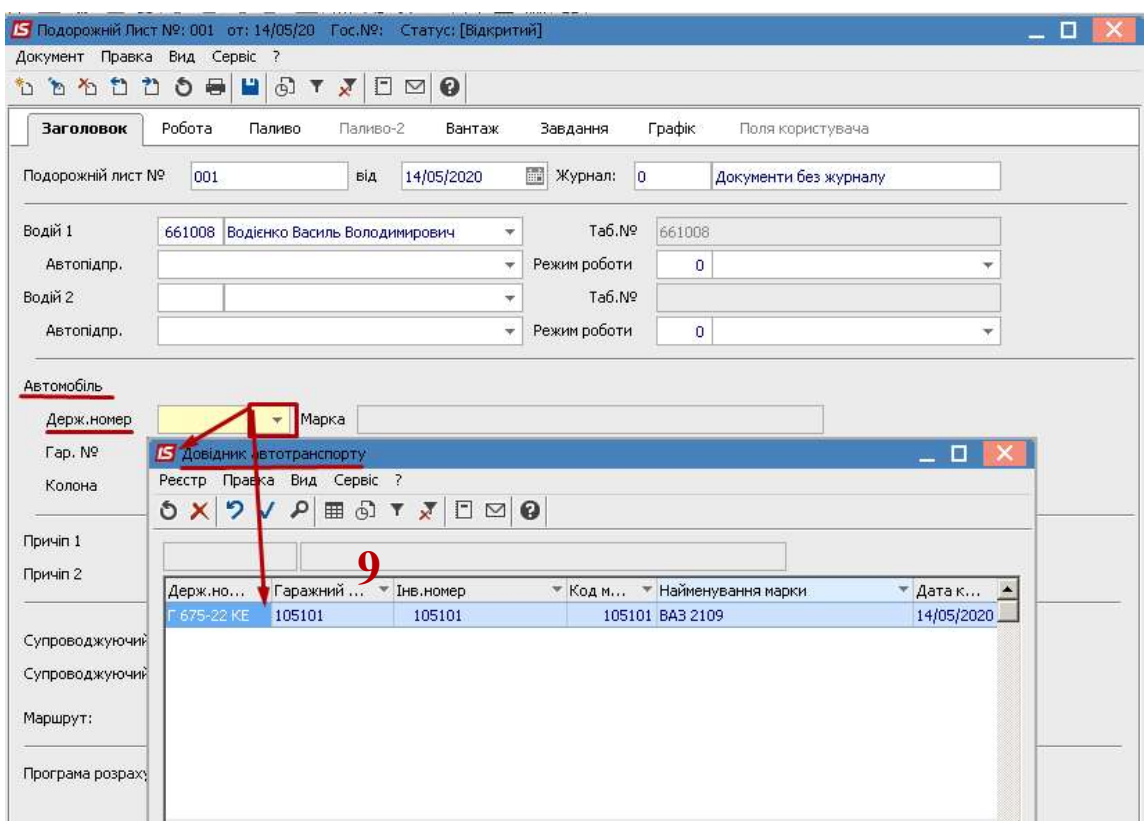

- 10 Перейти до заповнення закладки Робота
- 11 Значення поля Виїзд з гаража / Показники спідометра заповнюється автоматично з попереднього маршрутного листа. Якщо це перший маршрутний лист в підсистемі, то дані вносяться вручну.
- 12 Час фактично виставляється вручну, Дата зазначається автоматично, але її можливо змінити при необхідності

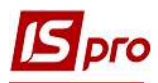

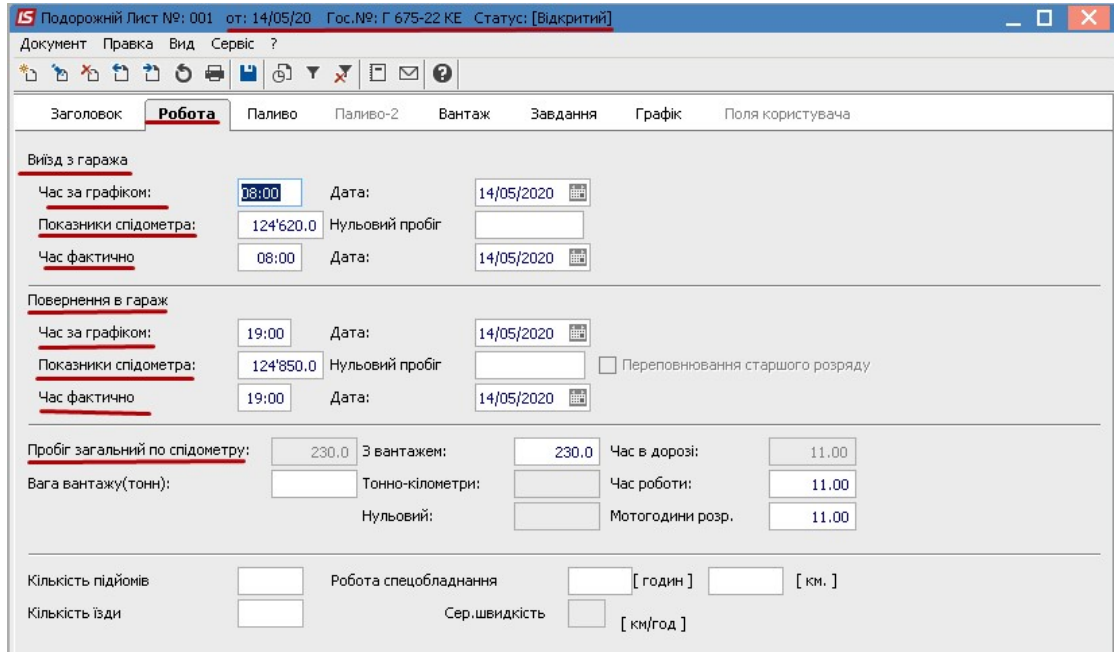

13 Реквізити поля Повернення в гараж / Показники спідометра заповнюється на основі показників спідометра при повернені в гараж та використовується для розрахунку пробігу автотранспорту та використанню палива.

УВАГА! Якщо у автомобіля нульовий пробіг, то реквізит поля Повернення в гараж/Показник спідометра показники спідометра підтягується автоматично із показника Показник спідометра при виїзді з гаражу.

- 14 Пробіг загальний по спідометру розрахунок поля проводиться автоматично
- 15 Перейти на закладку Паливо
- 16 У полі Паливо по клавіші F3 обирати ПММ та натиснути клавішу Enter

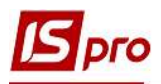

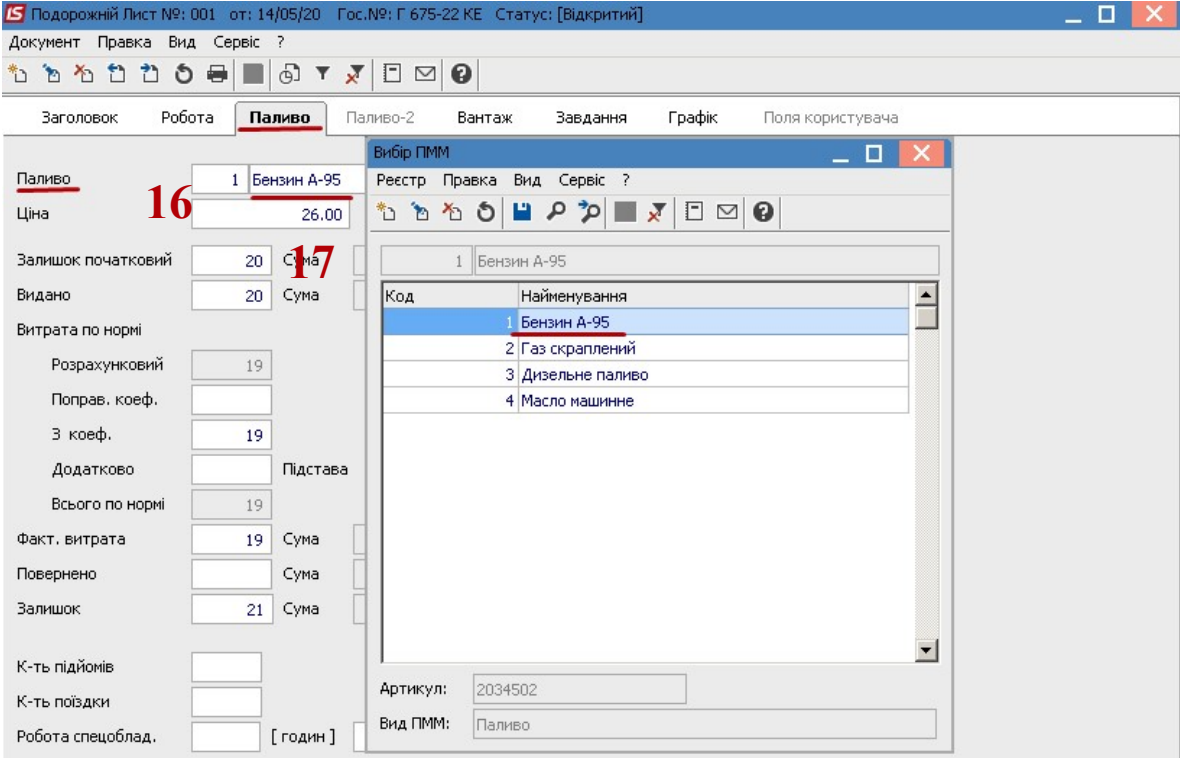

- 17 Поле Залишок початковий заповнюється з попереднього Подорожного листа
- 18 Використання палива по нормі розраховується автоматично. Поле Фактична витрата заповнюється автоматично, за необхідності її можна змінити. Для спецтранспорту зазначається час роботи спец обладнання.<br>19 Заклалка Графік заповнюється автоматич

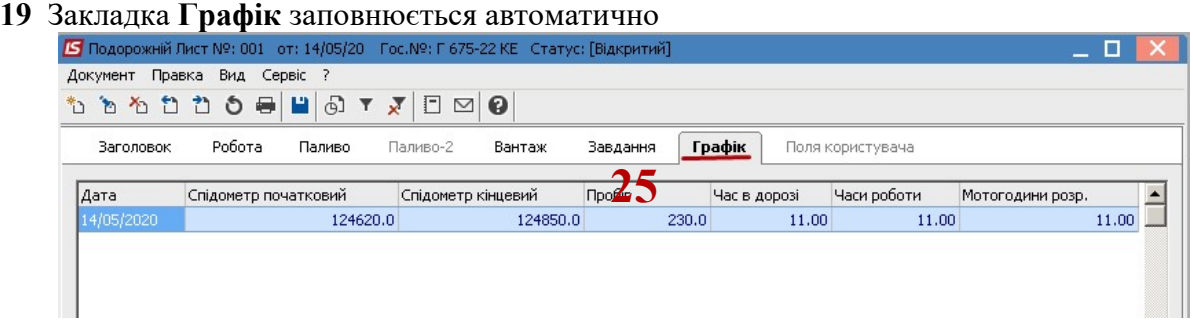

20 Після внесення всіх показників і створення Подорожного листа натиснути на піктограму Дискета для збереження інформації та закрити подорожній лист.

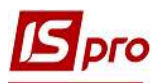

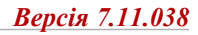

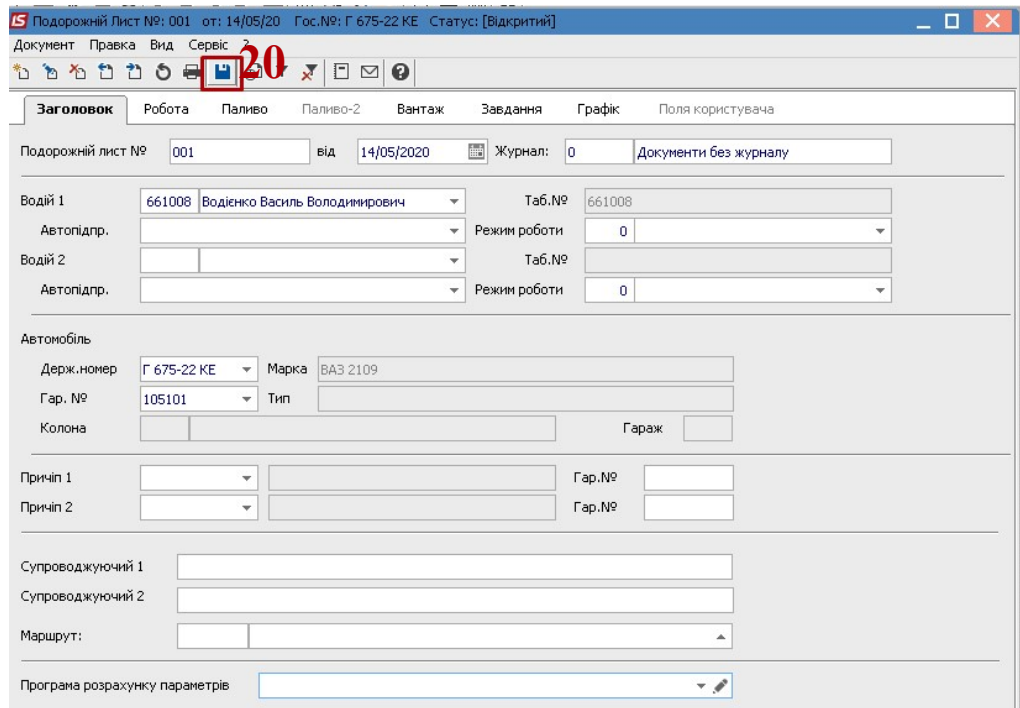

21 У реєстрі подорожних листів з'явився Подорожний лист зі статусом Відкритий

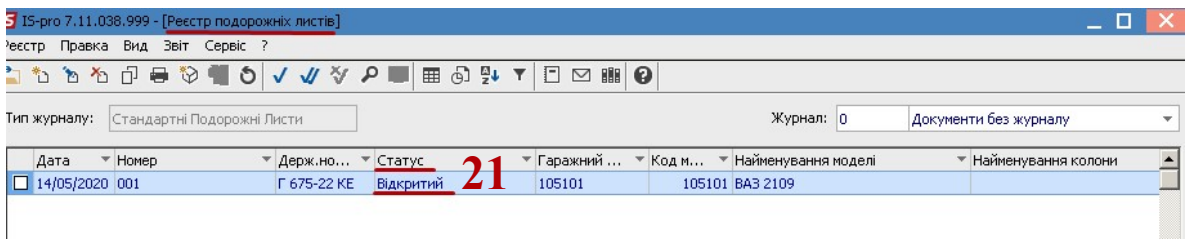